## **Modul Bild anpassen 2D**

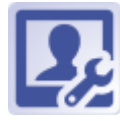

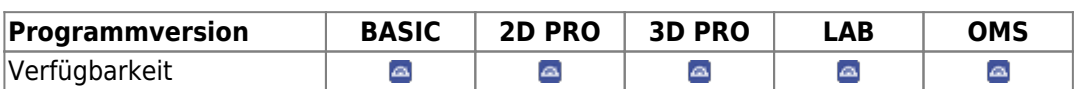

In Modul Bild anpassen 2D lassen sich Bilder einzeln oder als Galerie-Anordnung im Bezug auf Ausrichtung (Positon, Rotation, Zoom, Spiegelung) und Darstellung (Kontrast, Helligkeit, Farbton, Sättigung) innerhalb eines Rahmens mit bildtypspezifischem A/R anpassen. Bei Einzelbildanpassung kann das A/R des Originalbildes beibehalten werden. Alle Anpassungen werden bei Übernahme mit [OK] als Crop-Parameter zum jeweiligen Bilddatensatz in der Datenbank abgelegt und bei jedem späteren Bildaufruf innerhalb von OnyxCeph<sup>3™</sup> sowie bei Export angewandt, während das zugrundeliegende Originalbild unverändert bleibt. Alle über Crop-Parameter hinterlegten Anpassungen können im Modul einzeln oder in Gruppen rückgängig gemacht werden.

## **Erste Schritte**

- 1. Art der Anpassung auswählen (Einzelbild, Galerie-Template)
- 2. Ausrichtung der Bilder anpassen
- 3. Option: Hilfslinien einblenden
- 4. Darstellung der Bilder anpassen
- 5. Option: Galerie als Präsentation speichern
- 6. Anpassung übernehmen

## **Moduloberfläche**

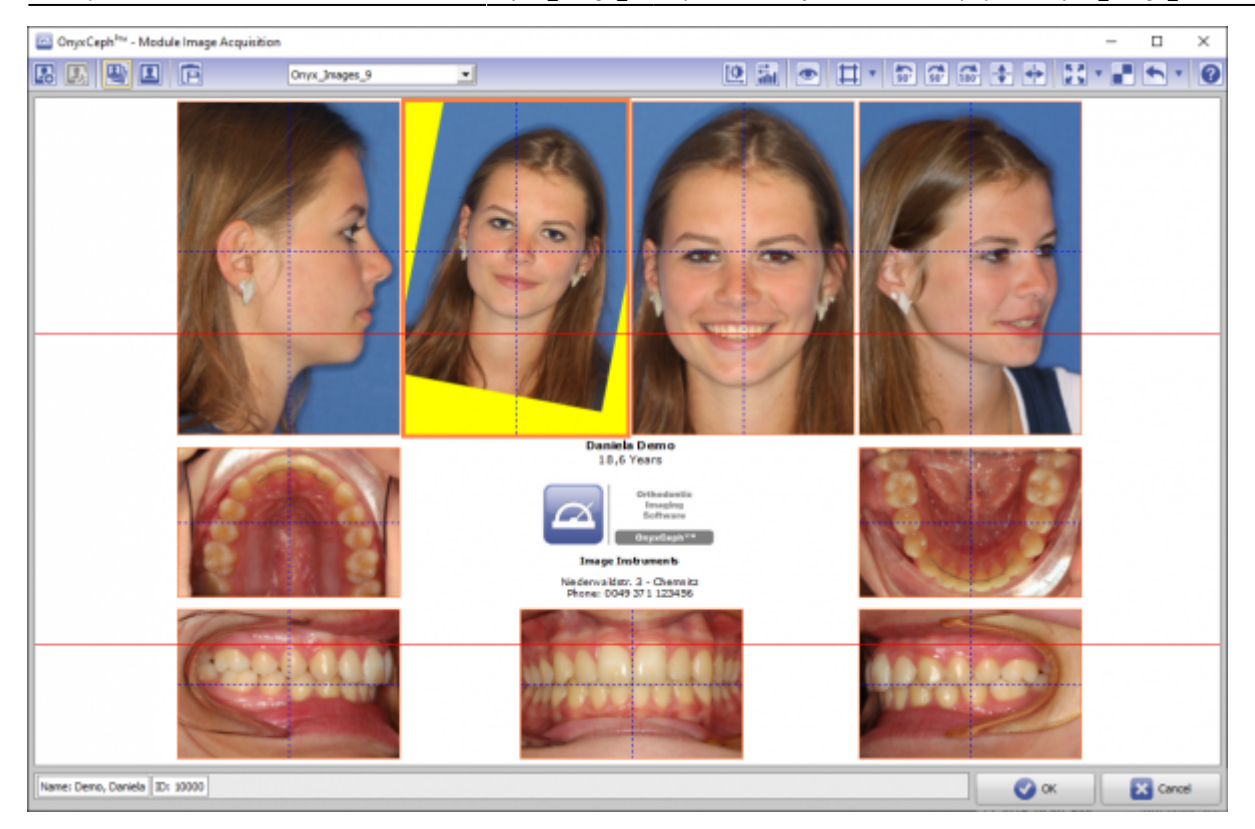

## **Verweise**

人 [Modul-Handout Bildimport 2D](https://image-instruments.de/Onyx3/Handout_M_Image_Import_2D_DE.pdf)

From: <https://www.onyxwiki.net/> - **[OnyxCeph³™ Wiki]**

Permanent link: **[https://www.onyxwiki.net/doku.php?id=adjust\\_image\\_2d&rev=1613245117](https://www.onyxwiki.net/doku.php?id=adjust_image_2d&rev=1613245117)**

Last update: **2021/02/13 20:38**

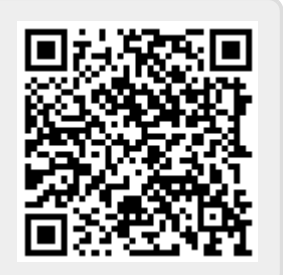